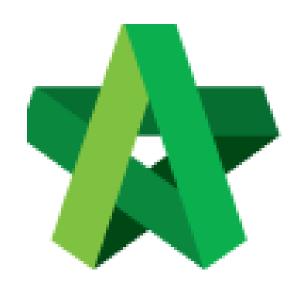

# BUILDSPACE PRO

For Consultant/Contractor

Variation Order

Powered by:

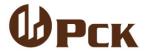

### **GLOBAL PCK SOLUTIONS SDN BHD** (973124-T)

3-2 Jalan SU 1E, Persiaran Sering Ukay 1 Sering Ukay, 68000 Ampang, Selangor, Malaysia Tel:+603-41623698 Fax:+603-41622698

Email: info@pck.com.my Website: www.BuildSpace.my

(BuildSpace Version 3.2)

Last updated: 28/9/2020

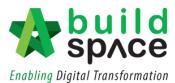

## Contents

| Activate Claim Certificate |                                                  | 2  |
|----------------------------|--------------------------------------------------|----|
| Varia                      | ation Orders                                     | 4  |
| Appr                       | rove/Reject Claim Certificate                    | 12 |
| Print Claim Certificate    |                                                  | 14 |
| I.                         | Export to Excel                                  | 14 |
| II.                        | Export/Import Claim Certificate (EBQ Claim File) | 15 |

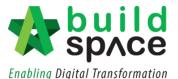

#### **Activate Claim Certificate**

Note: You need to activate claim certificate before update BQ work done.

1. Login to Buildspace Pro and choose "Post Contract Module".

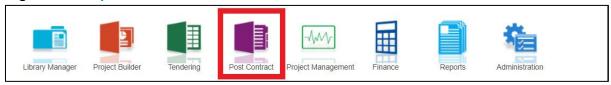

2. Double click to select a project with status "Post Contract".

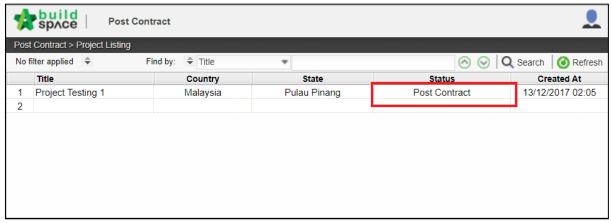

3. To activate Claim Certificate, click Claim Certificate.

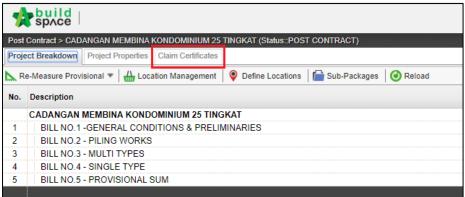

4. Click "Active Claim Certificate".

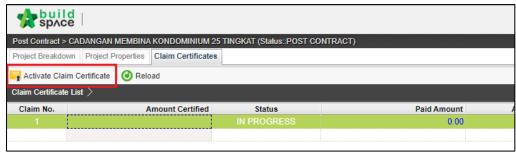

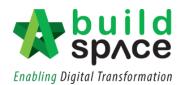

Site Verif

5. Fill up all information that is required in claim certificate and then click "Save". The newly activated claim will appear as "In Progress".

Note: You still can edit the information before submitting this certificate for approval.

Initial Information

Claim Certificate Information

Contractor Submitted Date: 21/03/2018

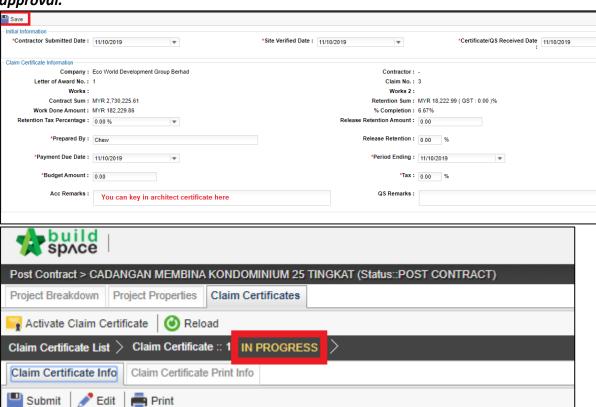

#### **Variation Orders**

Notes: Please ensure that a claim is activated before you proceed with the Variation Order.

1. Go to Buildspace Pro and access to "Post Contract Module".

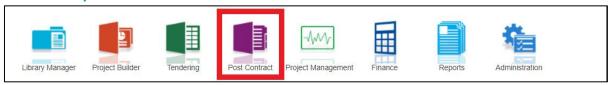

2. Double click to select a project with status "Post Contract".

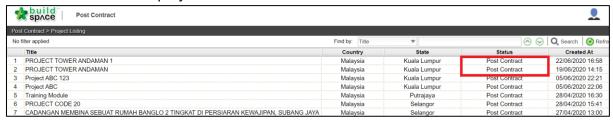

3. Double click at "Variation Order".

Notes: Please ensure that a claim is activated before you proceed with the Variation Order.

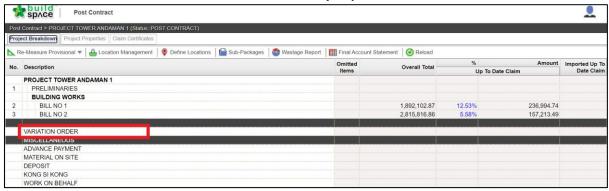

4. Insert title of Variation Orders by pressing **Enter** to key in and press **Enter** again to save. The status will be shown as **"Pending"**. After that, double click to prepare the details.

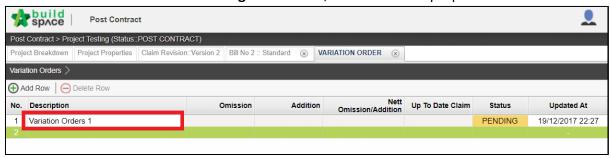

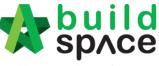

**Enabling Digital Transformation** 

5. To omit BQ items, single click at the blank row and then click "Omit from Bills".

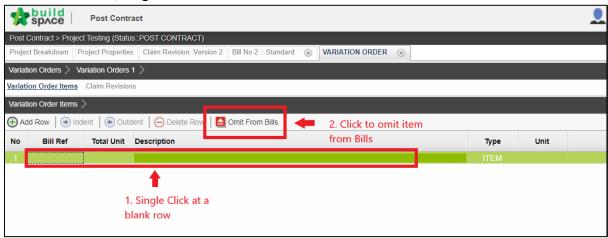

6. Select Bill>Unit>Element and then **tick at the check box** to select item for Variation Orders. After that, click "**Import**"

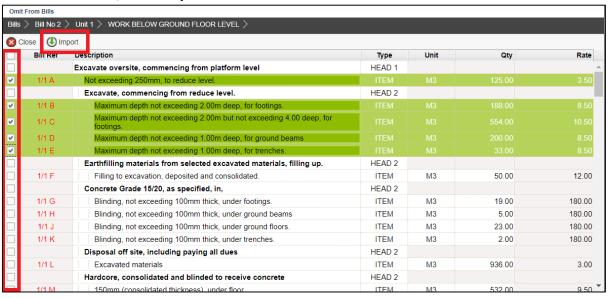

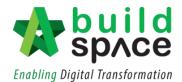

7. Insert new quantity based on items that have been omitted from bills. The "Net Omission/Addition" will be auto generated whenever new quantity is inserted.

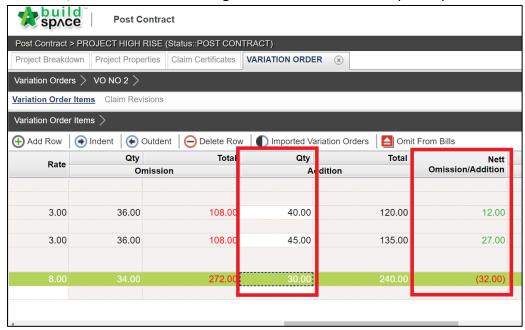

8. To add new VO item, single click at the blank row in the description column and press Enter to key in and press Enter again to save. To upload any supporting documents as attachment, click "Upload". Fill in the Unit and Budget Rate and Quantity at the space provided.

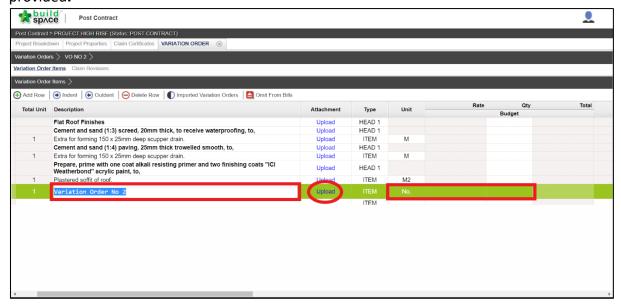

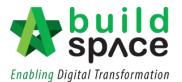

**9.** Once the exact quantity and rates have confirmed, scroll to the right to update the information. Single click at the **Rate/Quantity column** and press **Enter to key in** and press **Enter again to save**. System will auto calculate the "**Nett Omission/Addition**".

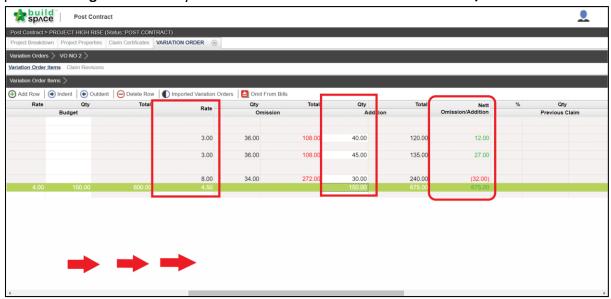

10. Once finalized, click "Variation Orders" and change the status from "Pending" to "Approved" by single click at the status column and press Enter to select the status and press Enter again to save.

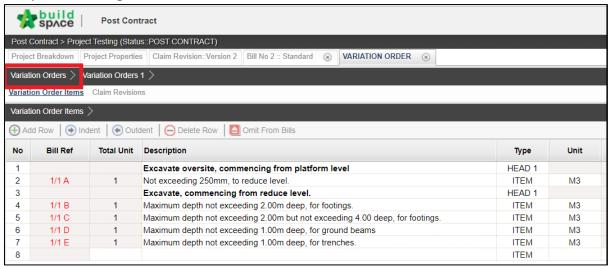

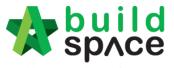

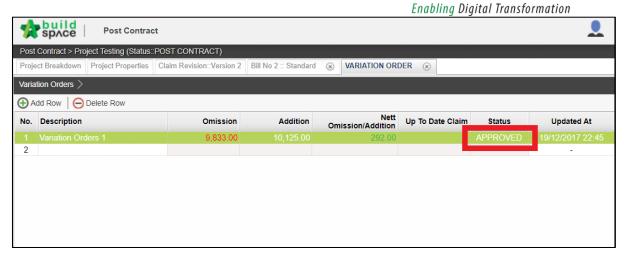

11. To prepare VO Claims, double click at the VO. Please ensure that the VO has already been "Approved".

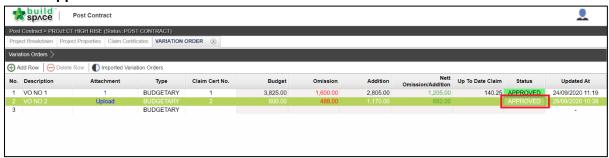

12. Click at "Claim Revision" and click "Add New Claim"

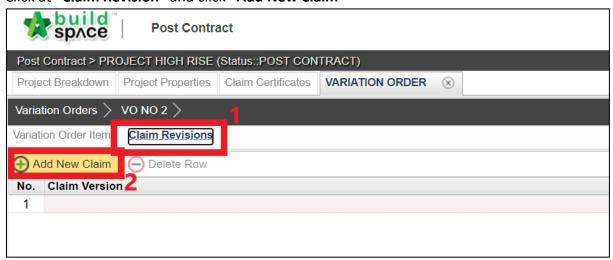

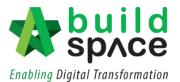

13. The confirmation pop-out box will appear as shown. Choose accordingly.

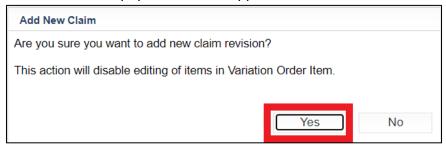

14. The status will be shown as "In Progress". Then, click at "Variation Order Item". Scroll to the right to update the claim.

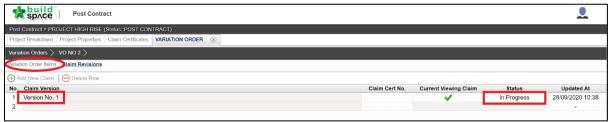

15. User can choose whether to update the VO claim by "Percentage (%)", "Quantity" or "Amount". Single click at the column and press Enter to key in and press Enter again to save.

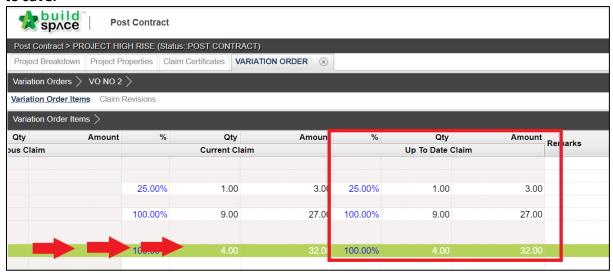

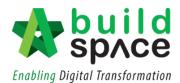

16. Once the claim has been finalized, click "Claim Revision" and change the status to "Locked". Single click at the status column and press Enter to change the status and press Enter again to save.

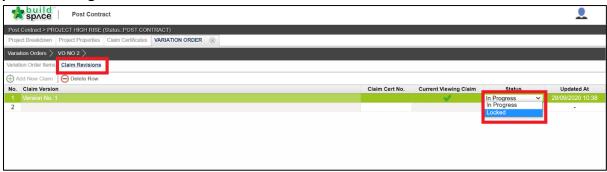

17. The pop-out box message will appear as follows. Choose accordingly.

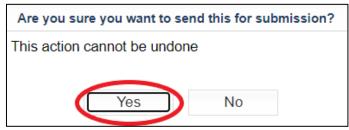

18. Click at "Variation Order". Here, system will update the claim revision for you.

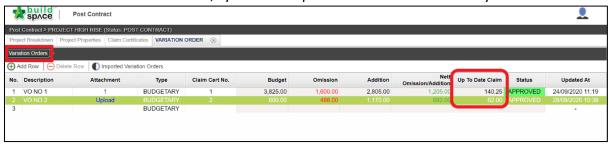

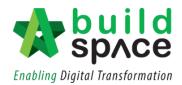

19. Then, click "**Project Breakdown**" and click "**Reload**" to view the total amount of Variation Orders.

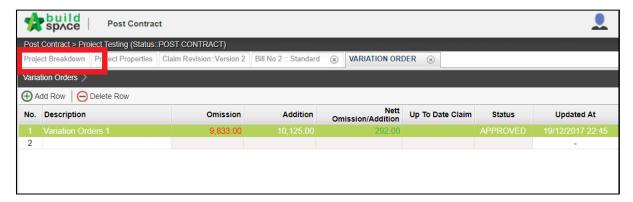

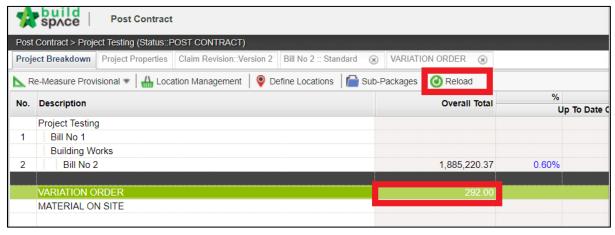

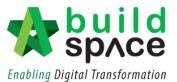

# Approve/Reject Claim Certificate

1. Click "Claim Certificates"

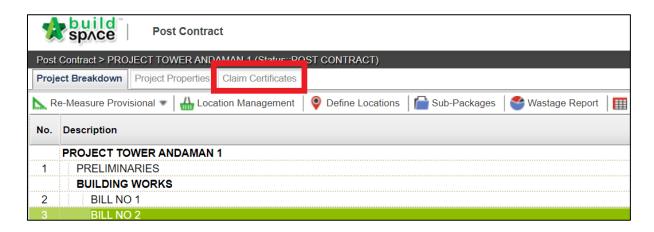

2. The status of the previous claim will be shown as **"In Progress". Double click** to change its status.

Notes: To allow new claim to be activated, please ensure that previous claim has been verified.

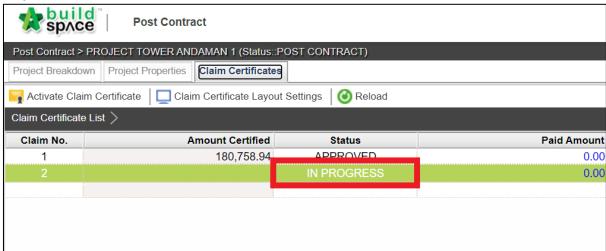

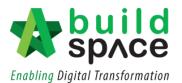

3. User can either choose to select "Approve/Reject" this particular claim revision.

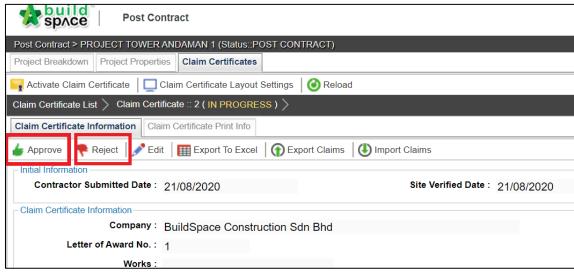

4. Once **approved/rejected**, the status will be shown accordingly.

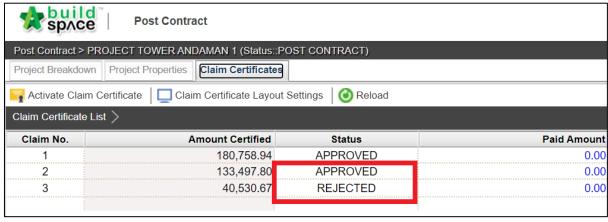

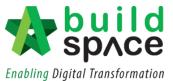

#### **Print Claim Certificate**

1. To print the claim certificate, click "Claim Certificates".

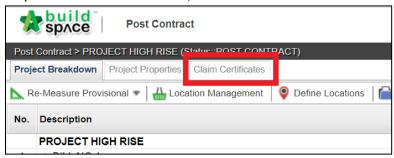

- I. Export to Excel
- 1. To export the claim certificate to Excel, click "Export to Excel".

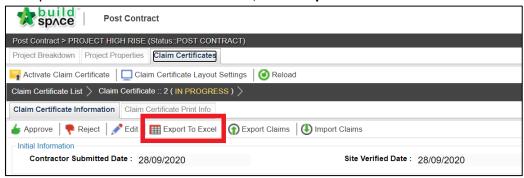

2. Ensure that the file is in ".xlsx" then click "Export"

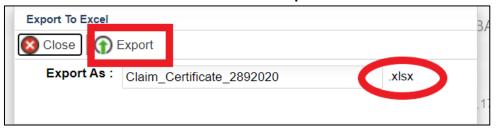

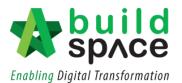

3. The claim certificate will look as follows in Microsoft Excel.

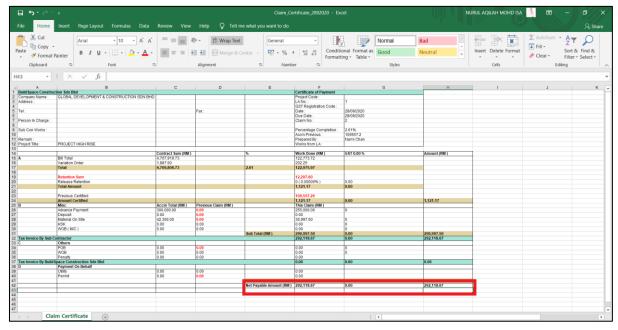

II. Export/Import Claim Certificate (EBQ Claim File)

Notes: Only user with BuildSpace Pro can open this file format.

1. To export the claim certificate, click "Export".

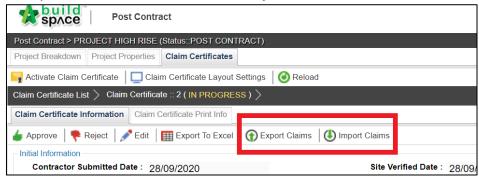

2. The exported file will be in ".ebqclaim" then click "Export".

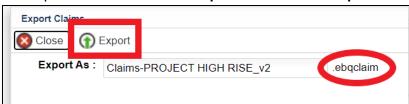

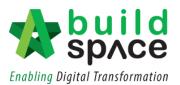

3. To import file received from the client/consultant in ".ebqclaim" format, click "Import".

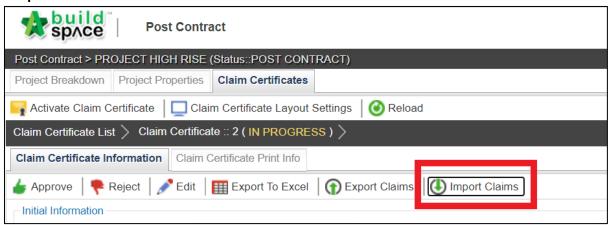

4. Select and choose file from your device and click "Import" Notes: Please ensure that the file is in ".ebqclaim" format.

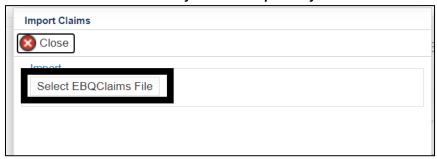